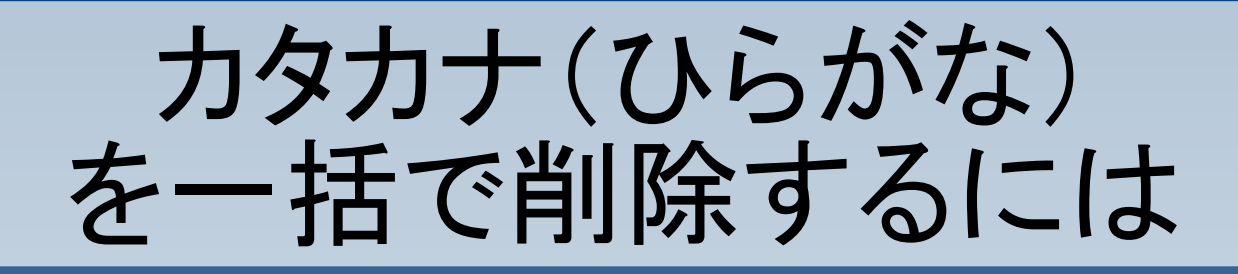

文書内のカタカナやひ らがなのみを一括で削 除する方法です。 ここでは、カタカナのみ を削除する手順をご紹 介します。

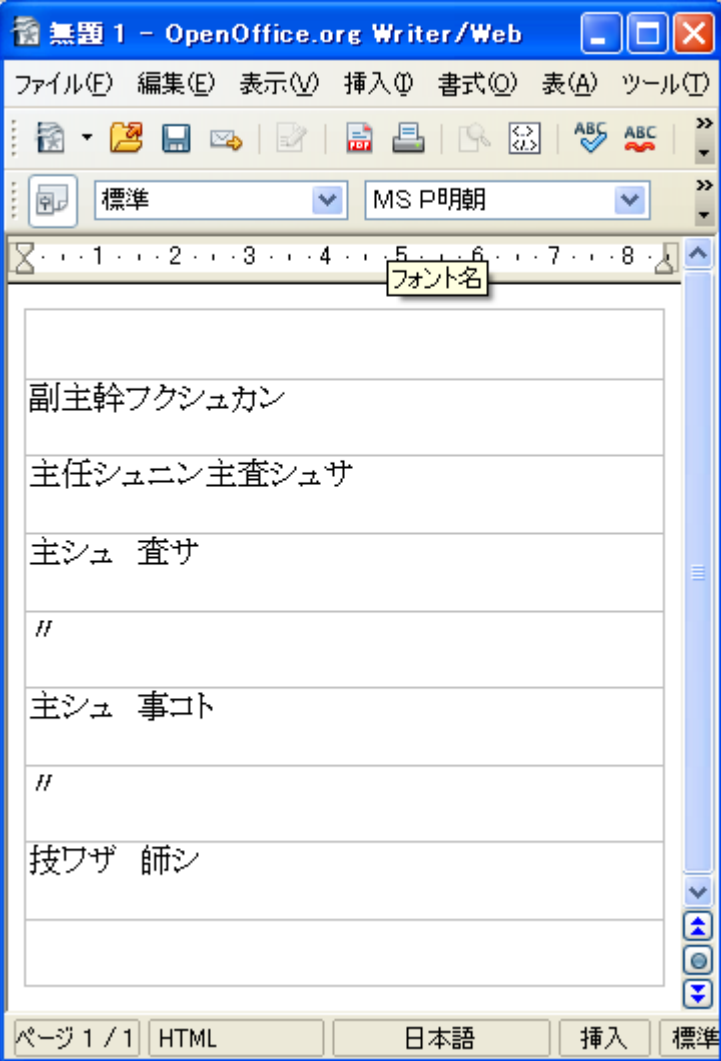

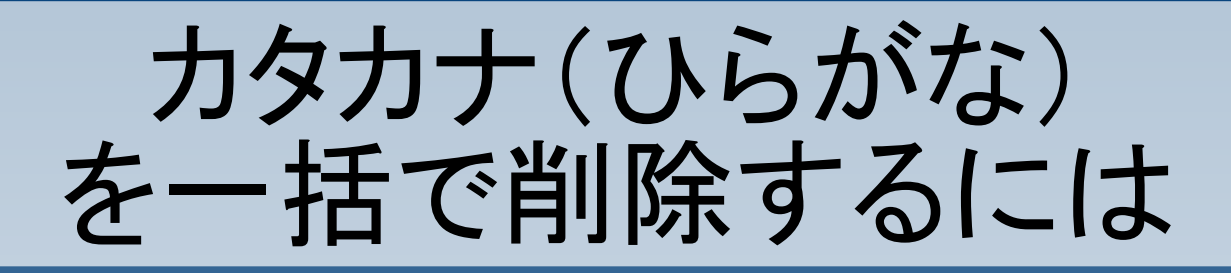

## 編集>検索と置換 を選択します。

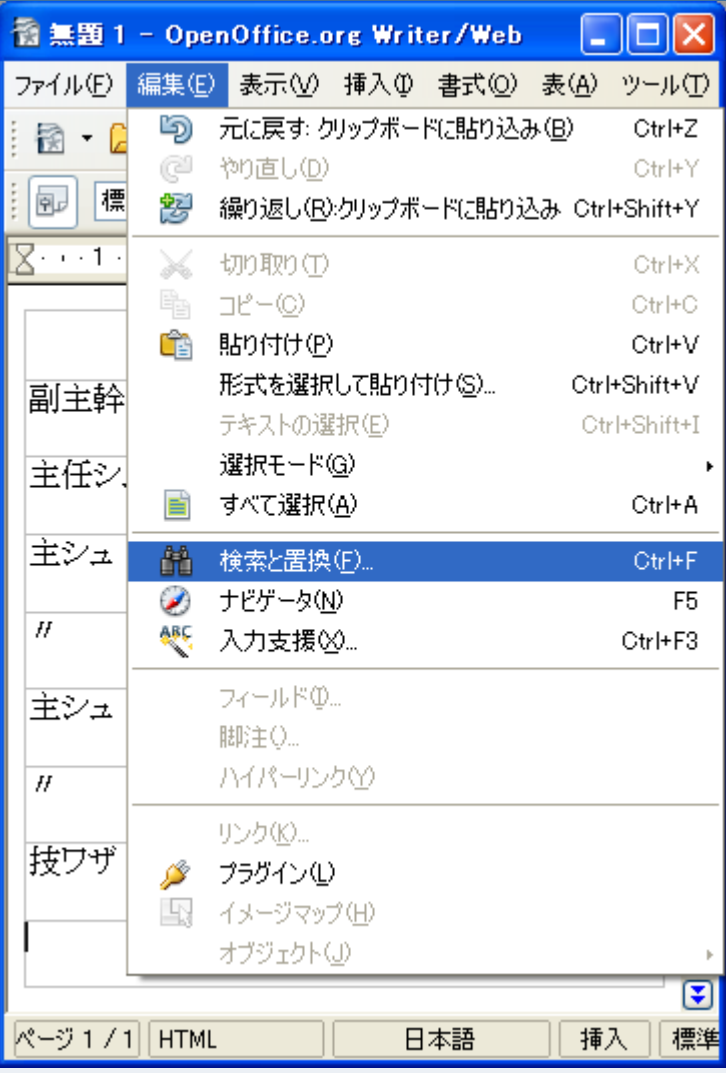

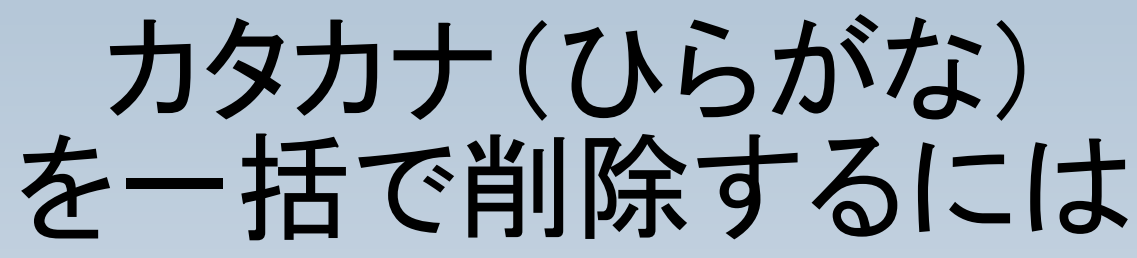

検索テキストに [ア-ン] と入力します。 置換テキストは空白に します。

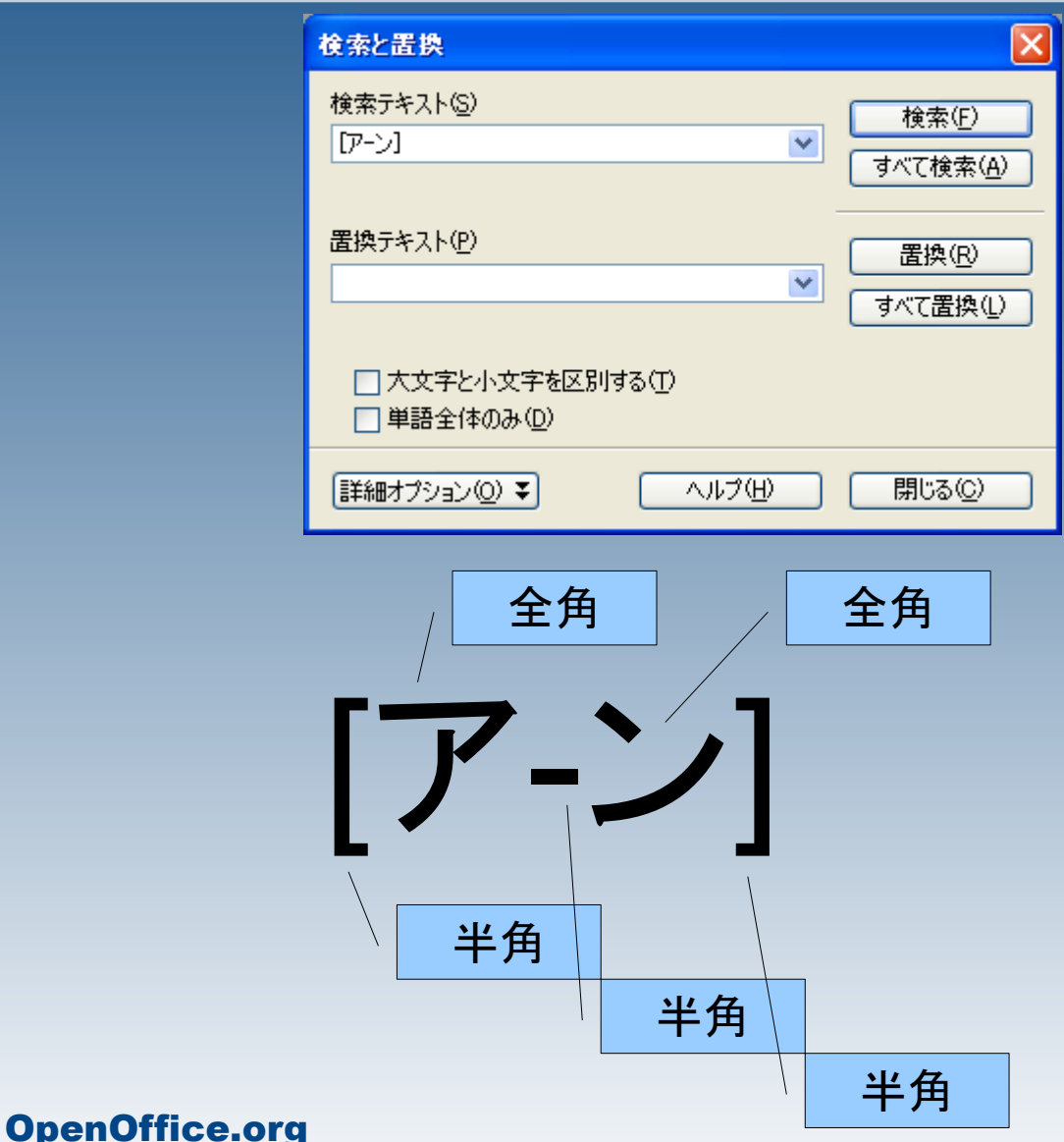

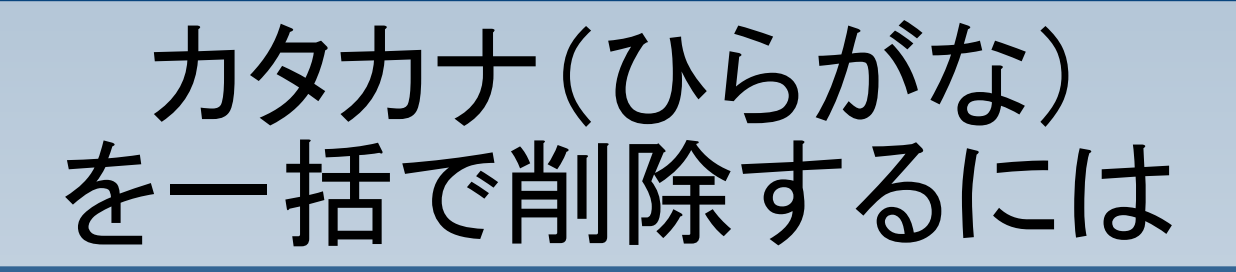

# 詳細オプションをクリッ クします。

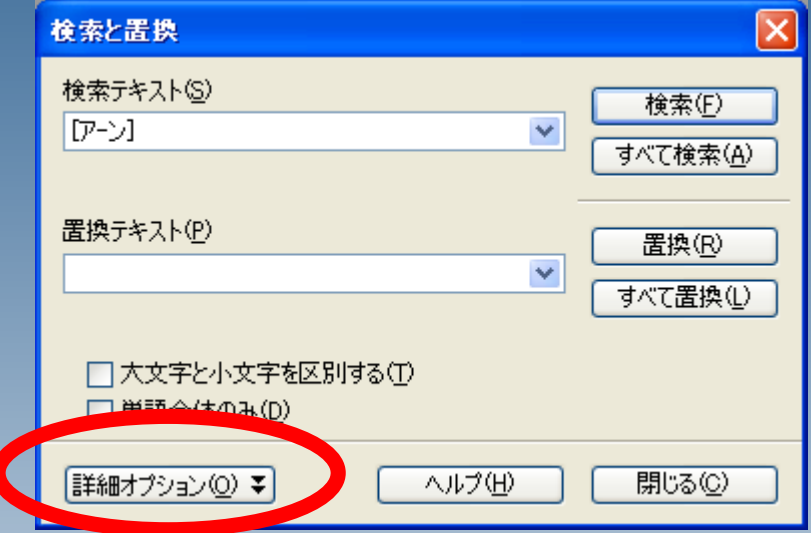

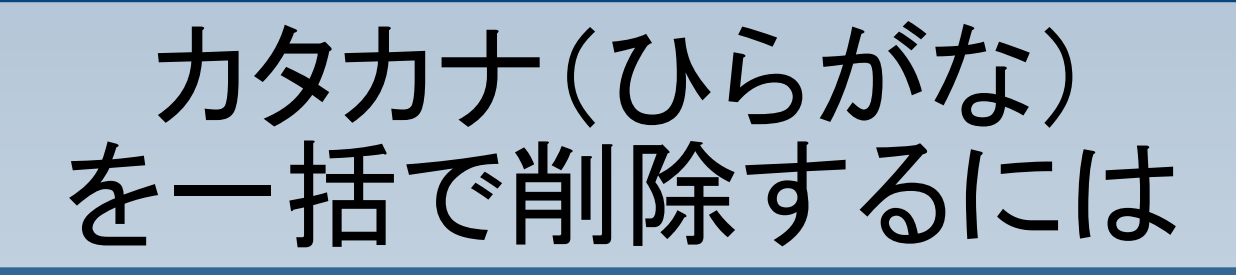

# 「正規表現」にチェック を入れて、 「すべて置換」をクリック します。

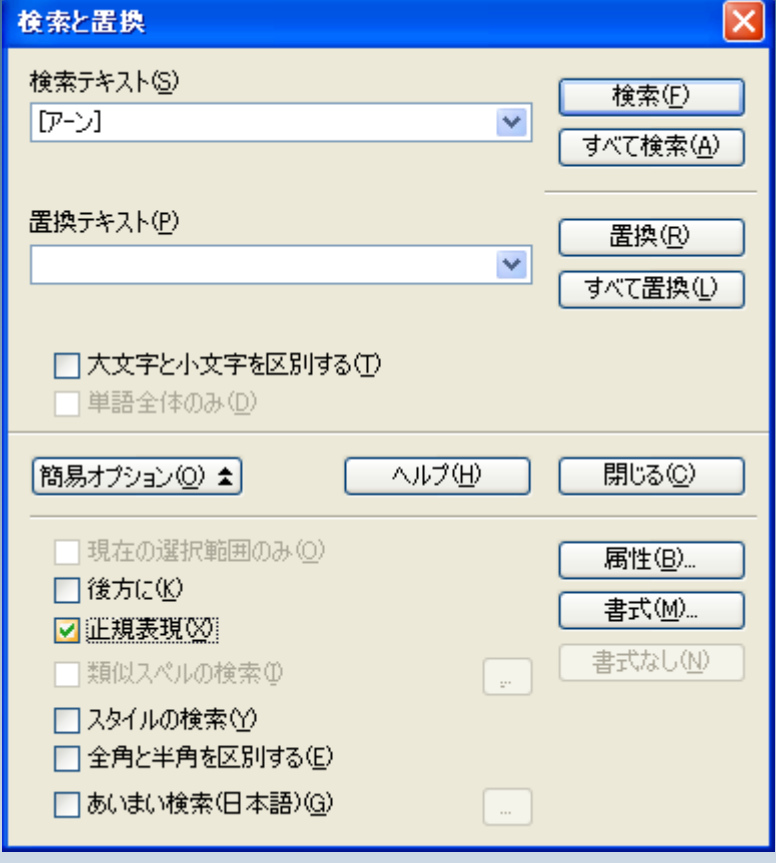

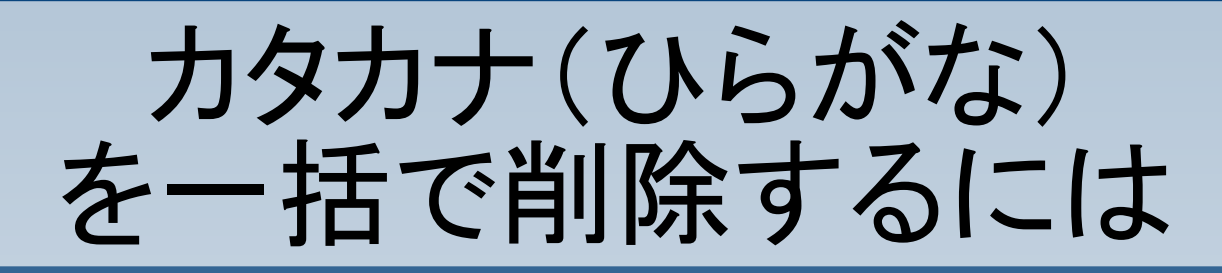

## カタカナが削除されまし た。

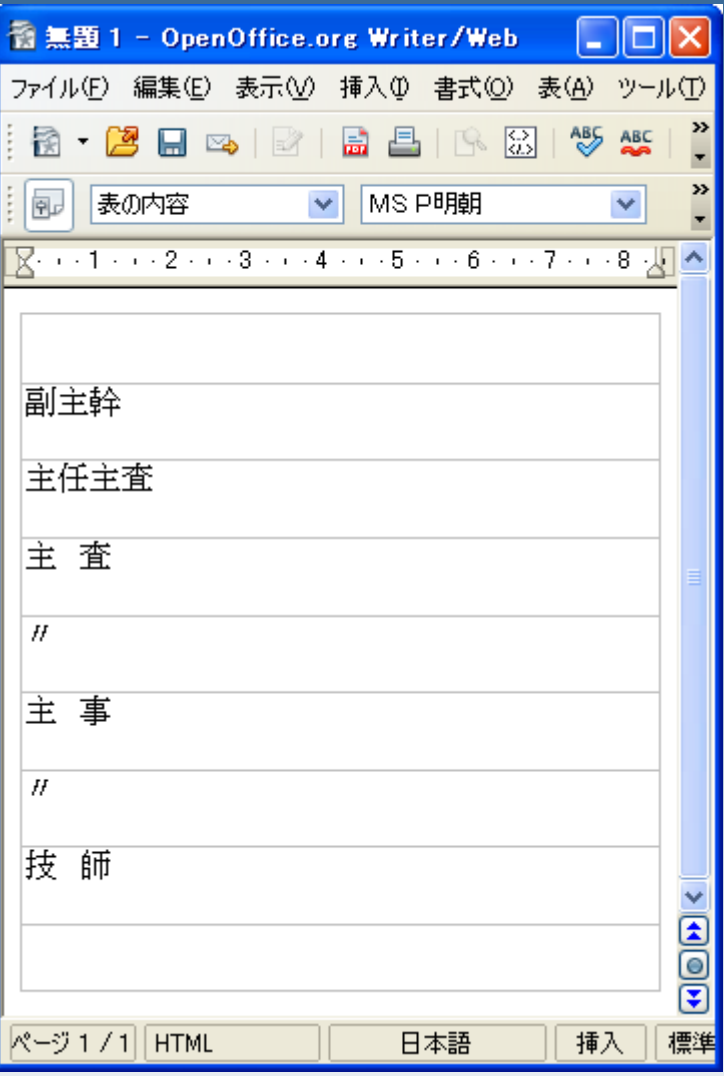

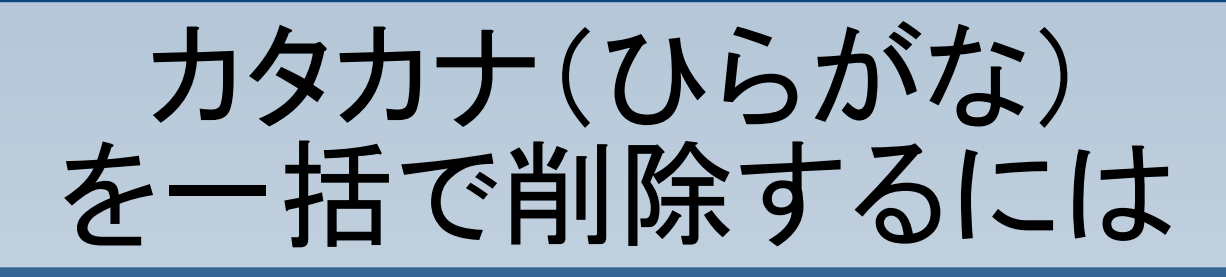

「グループ」などの、削 除したくない文字が文 書内にある場合は、あ らかじめ別の文字に置 き換えておき、後で戻 すと良いでしょう。

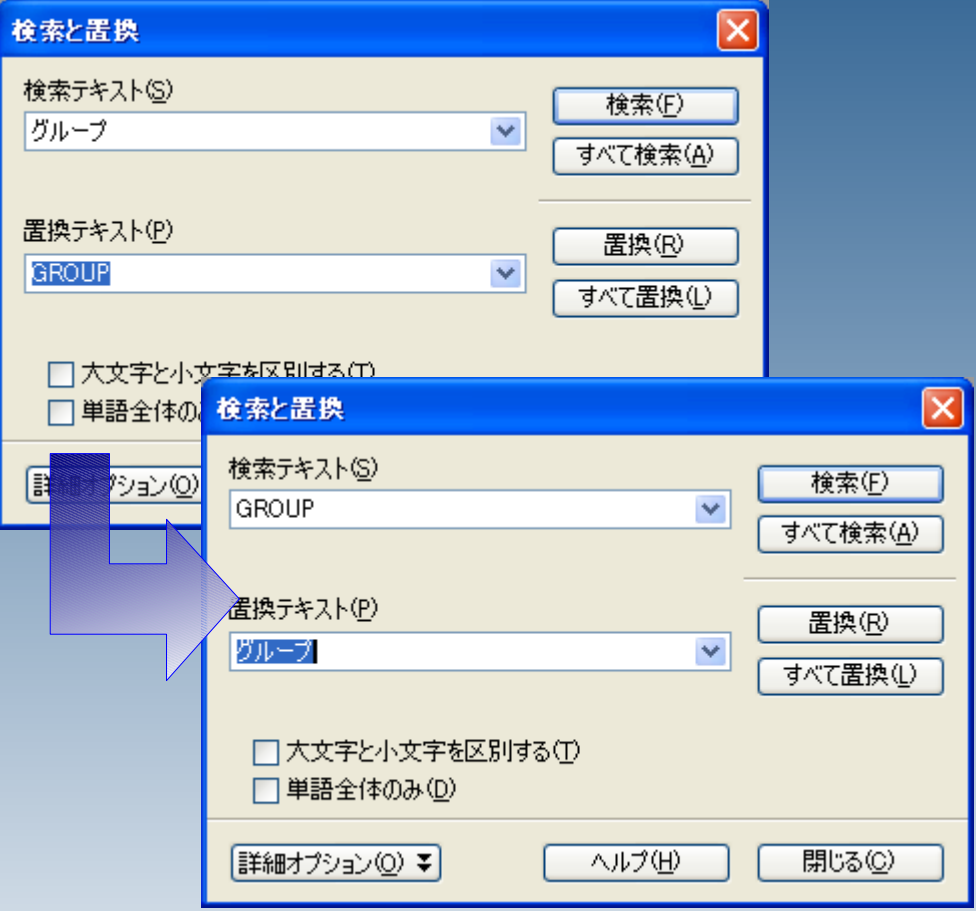

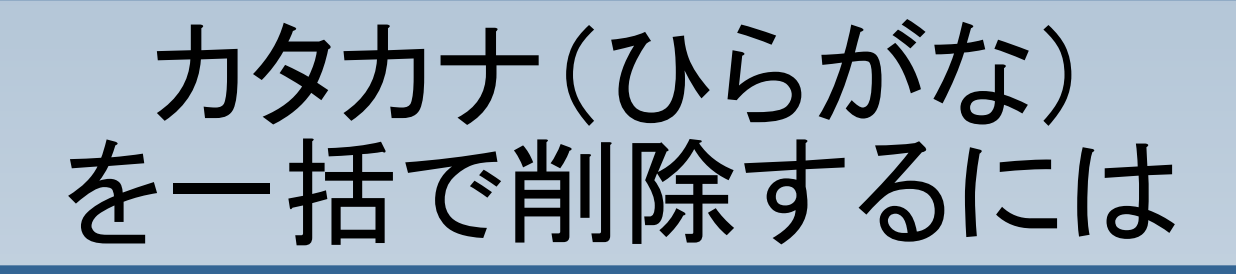

## 先ほどの例では条件指 定を[ア-ン]としました が、厳密に指定するに は文字の一覧を参照し てください。

[文字コード表](http://www.google.co.jp/search?hl=ja&q=%95%B6%8E%9A%83R%81[%83h%95%5C)

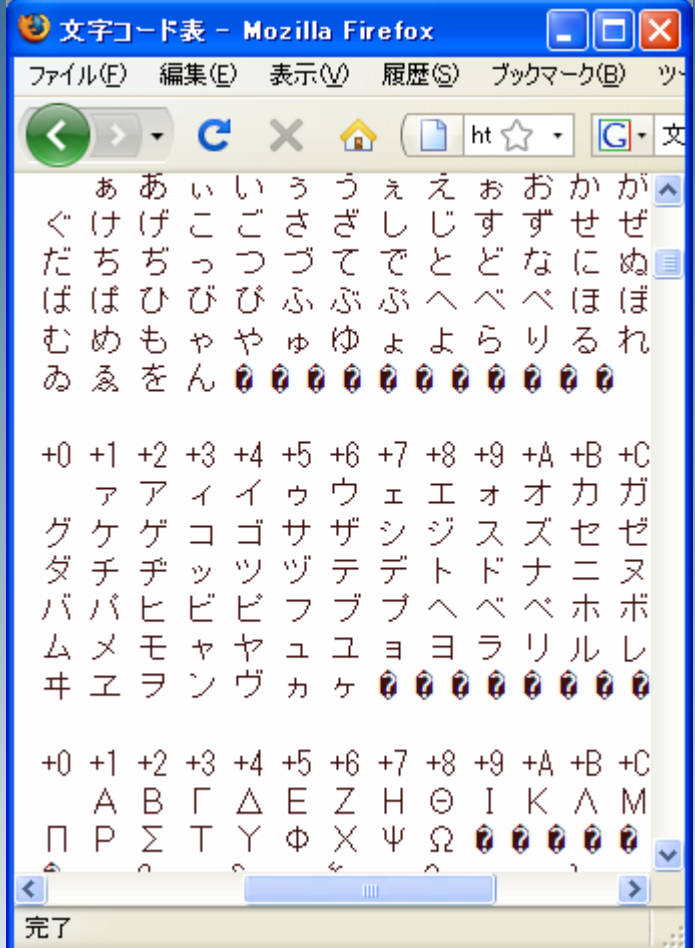